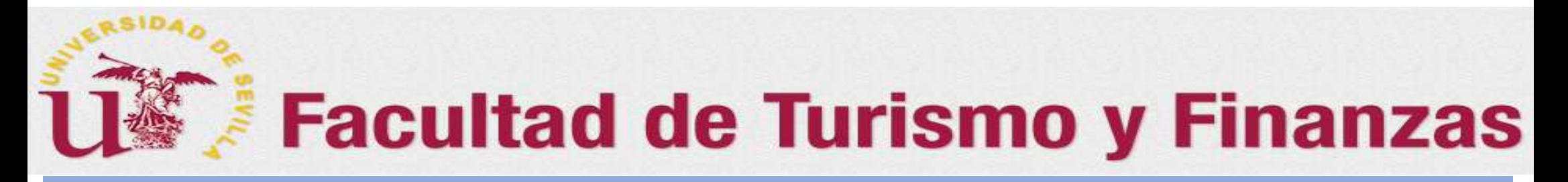

### **FLASH INFORMATIVO SOBRE EL TFG (V.2018)** Dirigida a los Profesores Coordinadores de destinos y Gestores de Departamento

# Creación de Comisiones Evaluadora y de Sesiones de Evaluación del TFG en la aplicación Terminus

*Preparado por: Juan A. García Gragera (Coordinador de TFG de la FTF)*

1

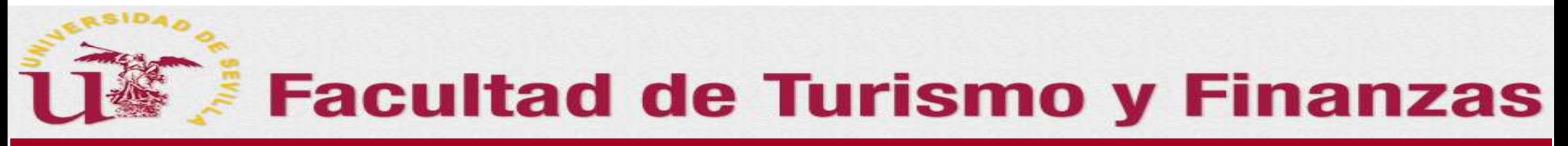

## *0. Guía para crear las sesiones de evaluación (Convocatoria)*

 $2^{\circ}$ 

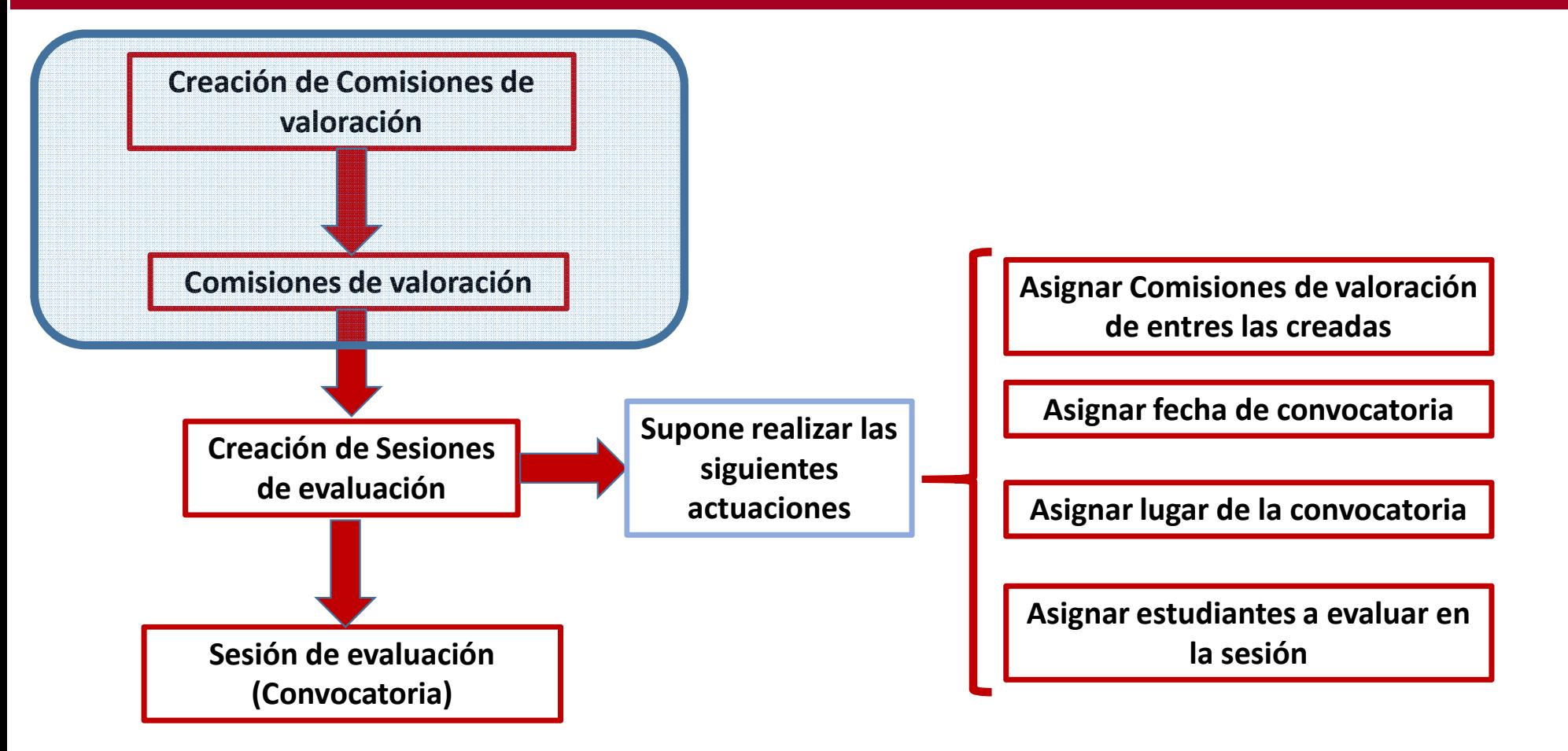

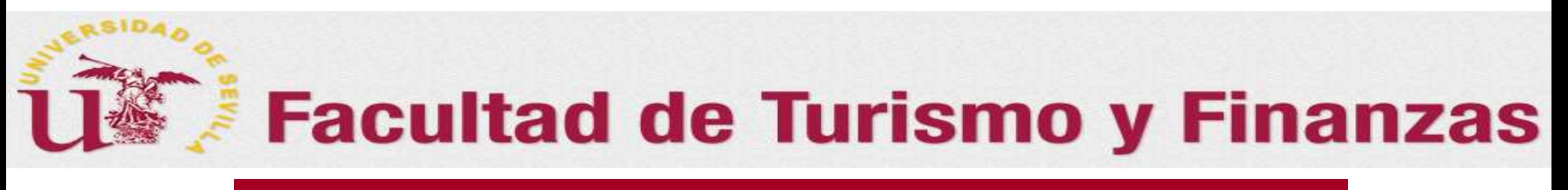

### *Sumario del Flash*

En este Flash, se tratarán las siguiente cuestiones:

#### Cómo crear una comisión de evaluación

o (Diapositivas: 4 a 13)

Cómo crear una sesión de evaluación

o(Diapositivas: 14 a 24)

Instrucciones sobre cómo calificar los trabajos en las sesiones de evaluacióno(Diapositivas: 25)

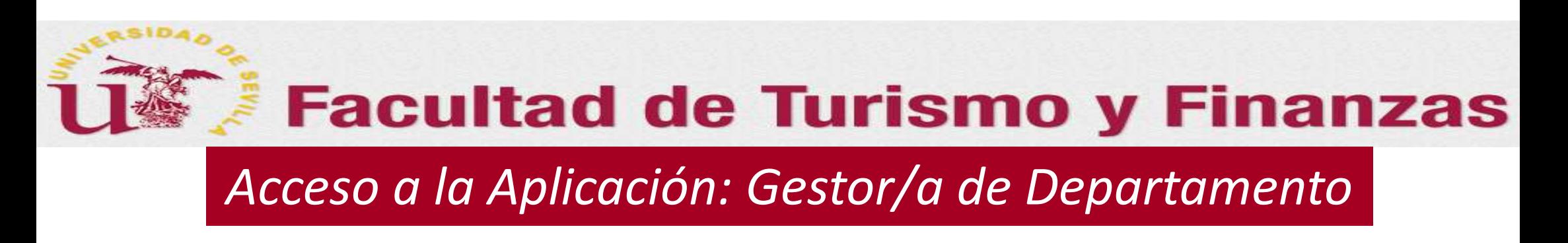

- $\triangleright$  Una vez que haya finalizado el plazo habilitado para que los tutores den el VºBº a los TFG **depositados, los Departamentos podrán crear las comisiones <sup>y</sup> las sesiones de evaluación para calificar los trabajos <sup>a</sup> evaluar**
- $\blacktriangleright$ **Acceso a la aplicación :**A través de Secretaría Virtual (**https://sevius.us.es**).

#### *GESTOR/A DE DEPARTAMENTO*:

•• Opción: "Mis aplicaciones  $\rightarrow$  Gestión académica  $\rightarrow$  Trabajo fin de grado o máster" El/la Gestor/a **accede al listado de todos los alumnos** que le han sido adjudicado al departamento en la titulación correspondiente. Le aparecerá una pantalla tal como la que se muestra en la siguiente diapositiva

#### *0. Cómo acceder a la aplicación para crear las comisiones evaluadoras*

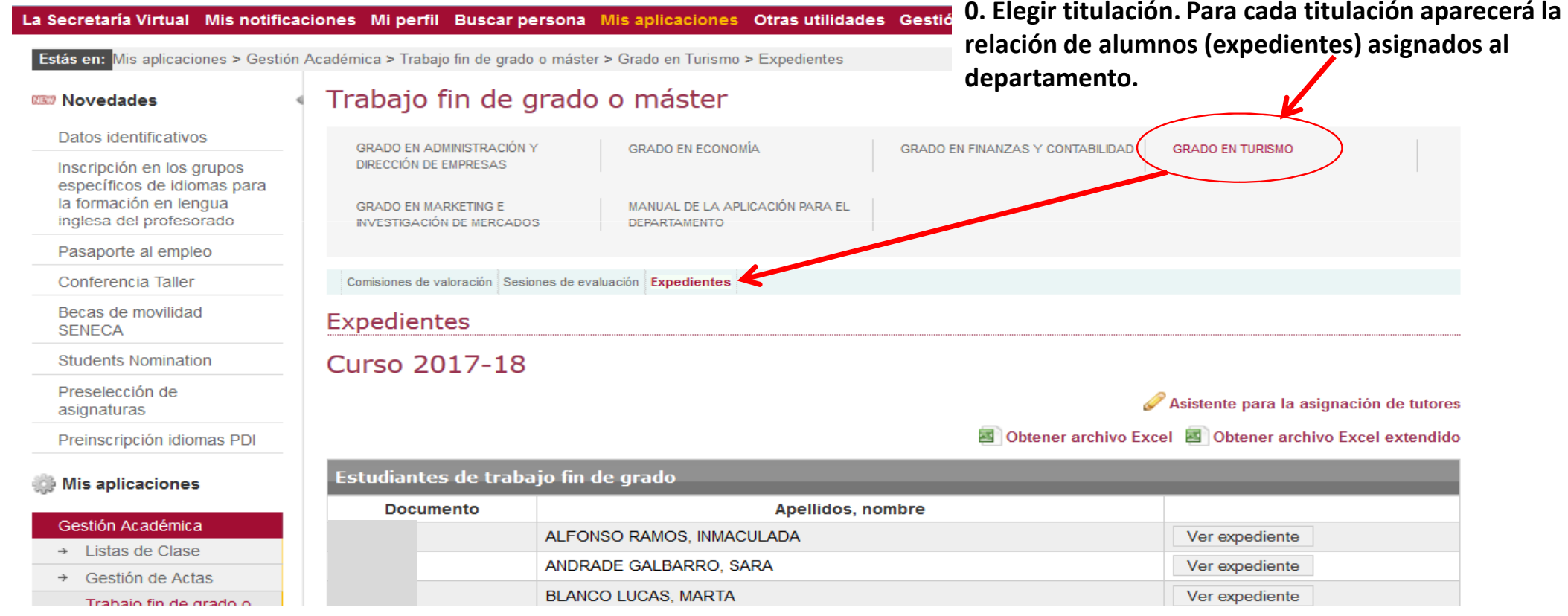

## *Acceso a la Aplicación: Coordinador/a de Destino*

- $\triangleright$  Una vez que haya finalizado el plazo habilitado para que los tutores den el VºBº a los TFG **depositados, los Departamentos podrán crear las comisiones <sup>y</sup> las sesiones de evaluación para calificar los trabajos <sup>a</sup> evaluar**
- $\blacktriangleright$ **Acceso a la aplicación :** A través de Secretaría Virtual ( **https://sevius.us.es** ).

#### *PROFESOR/A COORDINADOR/A DE DESTINO*:

• Opción: **"Mi perfil → Datos académicos → Trabajo fin de grado …"Elegir titulación**.

Al acceder, el Coordinador del destino tendrá una pantalla igual que la del Gestor/a pero s<mark>olamente con los expedientes de los alumnos que le han sido adjudicado al</mark> **destino que coordina** en la titulación que corresponda.

### *1. Cómo crear una comisión de evaluación*

#### **1.a. Elegida la titulación, y ya en la pantalla de los** La Secretaría Virtual Mis notificaciones Mi perfil Buscar persona Mis aplicaciones Otras util **expedientes de los alumnos, pulsar en la opción de** Estás en: Mis aplicaciones > Gestión Académica > Trabajo fin de grado o máster > Grado en Turismo > Expedient **menú "Comisiones de valoración".** Trabajo fin de grado o máster **WEW Novedades** Datos identificativos GRADO EN ADMINISTRACIÓN Y **GRADO EN FINANZAS Y CONTABILIDAD GRADO EN TURISMO** GRADO EN ECONOMÍA DIRECCIÓN DE EMPRESAS Inscripción en los grupos específicos de idiomas para la formación en lengua CRADO EN MARKETINO E MANUAL DE LA APLICACIÓN PARA EL inglesa del profesorado **INVESTIGACIÓN DE MERCADOS DEPARTAMENTO** Pasaporte al empleo Conferencia Taller Comisiones de valoración sesiones de evaluación Expedientes Becas de movilidad **Expedientes SENECA 1.b. Al pulsar en la opción "Comisiones de valoración", aparecerá la Curso 2017-18 Students Nomination ventana que se muestra en la siguiente diapositiva donde se encuentra el** Preselección de asignaturas **asistente para crear la comisión de evaluación correspondiente.**Preinscripción idiomas PDI Estudiantes de trabajo fin de grado **Mis aplicaciones Documento** Apellidos, nombre Gestión Académica ALFONSO RAMOS, INMACULADA Ver expediente  $\rightarrow$  Listas de Clase ANDRADE GALBARRO, SARA Ver expediente + Gestión de Actas **BLANCO LUCAS, MARTA** Ver expediente

Trabaio fin de arado o

#### *1. Cómo crear una comisión de evaluación*

#### Otras utilidades Gestión económica Refrescar menú La Secretaría Virtual Mis notificaciones Mi perfil Buscar persona Mis aplicaciones

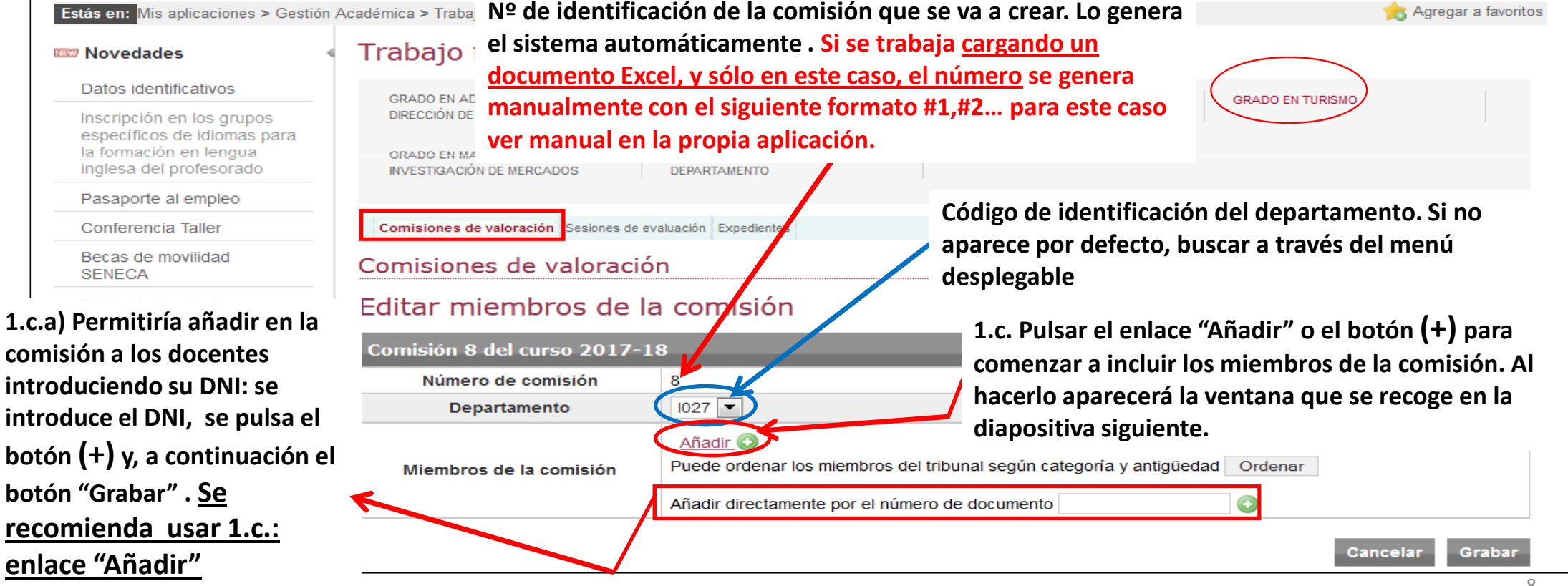

## *1. Cómo crear una comisión de evaluación: Botón "Añadir"*

La Secretaría Virtual Mis notificaciones Mi perfil Buscar persona Mis aplicaciones Otras utilidades Gestión económica Refrescar menú

**que cumpla con la secuencia introducida. Si se deja en blanco, al pulsar "Buscar" nos mostrará el listado de los profesores de la titulación, entre los que elegiremos los que se marquen. Será un listado como el mostrado** 

**en la diapositiva siguiente**

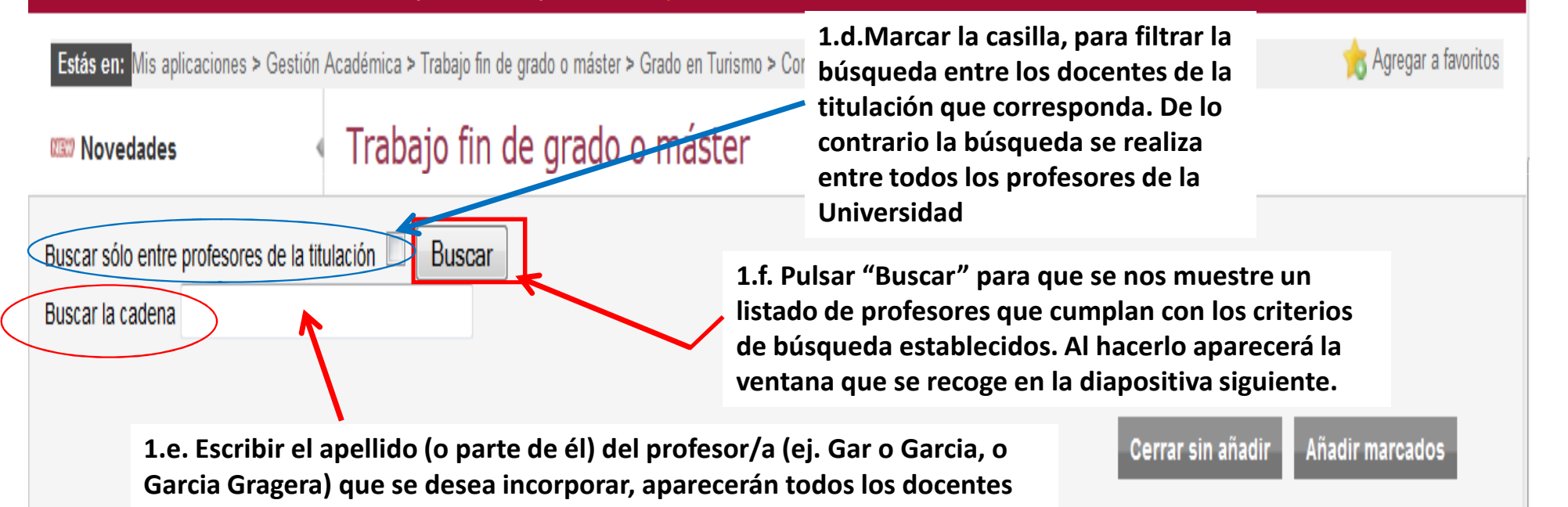

#### *1. Cómo crear una comisión de evaluación*

La Secretaría Virtual Mis notificaciones **Buscar persona** 

 **Después de pulsar "Buscar", este es el resultado de la** Estás en: Mis aplicaciones > Gestión Académica > Trabaio fin de grado o máster > Grado en Turismo > Comisiones de val **búsqueda al filtrar por titulación y dejar en blanco el cuadro** Trabajo fin de grado **EEP Novedades "Buscar la cadena". Se nos mostrará el listado de todos los profesores de la titulación, entre los que elegiremos los que se** Buscar sólo entre profesores de la titulación Buscar Buscar la cadena **necesiten. Documento Apellidos NOMOre** uvus Anagir **AGUILAR DIAZ JESUS** jad **AGUILAR ESCOBAR VICTOR GREGORIO** victorg ALAMINOS **TERNERO JUJAN** ialaming  $\Box$ ALONSO **RODRIGUEZ** MIGUEL ANGEL maalonso AMADOR **TOBAJA** ALBERTO aamador **1.g. Marcar el cuadro de la columna "Añadir" para**  $\Box$ **CARLOS** carias **ARIA VICTORIA** maviles **seleccionar a los profesores que formarán la 1.h. Marcado el o los profesores RAMON** rbarrer **comisión. Se puede marcar más de un profesor/a en seleccionados, pulsar el botón** LAURA Ibarrera **la lista mostrada"Añadir marcados". Al hacerlo JUAN** iuanbe **aparecerá la pantalla de la BORRERO DOMINGUEZ** CINTA ROCIO chorre **………………………………………………………………………...siguiente diapositiva.**VILLALOBOS PERPIÑA **FRANCISCA** fvillalo VII LAR **I AMA ARSENIO** arsenio PERIÑAN **VILLEGAS MARIA DEL MAR** marvillegas adamantia **Una vez seleccionados los miembros de la comisión de valoración o evaluación, llegaremos a una pantalla tal como la mostrada en la diapositiva siguiente** Cerrar sin añadir **Añadir marcados** 10

## *1. Cómo crear una comisión de evaluación: Consideraciones*

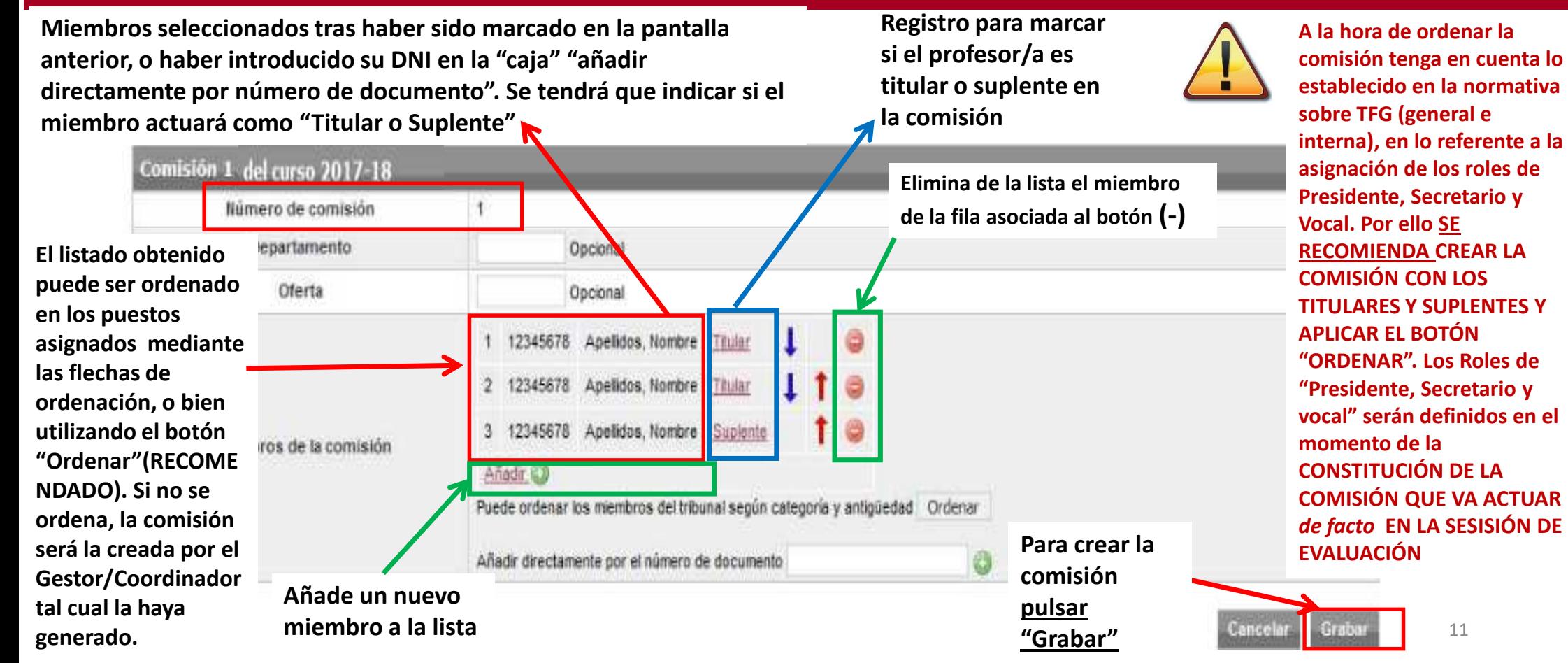

## *1.A) Cómo crear una comisión de evaluación: Ordenación*

**Ordenación manual:**

**Ordenación automática** 

**exactitud la categoría y** 

**o, simplemente, por** 

**miembros**

**(Recomendada):**

 **1.A.1. Si se conoce la categoría y antigüedad de cada miembro, se pueden utilizar las flechas "↑o↓" para subir o bajar a la persona elegida al puesto que corresponda en la comisión.**

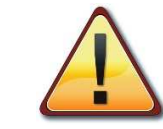

Cancelar

Graba

**establecido en la normativa sobre TFG (general e interna), en lo referente a la**  $17 - 18$ **asignación de los roles de Elimina de la lista el miembro Presidente, Secretario y** sión **de la fila asociada al botón (-) 1.A.2. Si no se conoce con Vocal. Por ello SE** Opcional **RECOMIENDA CREAR LA antigüedad de cada miembro COMISIÓN CON LOS** Opcional **TITULARES Y SUPLENTES Y comodidad, se puede hacer APLICAR EL BOTÓN** 12345678 Apelidos, Nombre **Rular pulsando el botón "Ordenar" "ORDENAR". Los Roles de** 12345678 Apelidos, Nombre **para que** *"Terminus"* **ordene Titular "Presidente, Secretario y Para crear la automáticamente a todos los vocal" serán definidos en el** 12345678 Apelidos Nombre **comisión** misión **momento de la pulsar** Anadir & **CONSTITUCIÓN DE LA "Grabar"COMISIÓN QUE VA ACTUAR** Puede ordenar los miembros del tribunal según categoría y antigüedad Ordenar *de facto* **EN EL MOMENTO DE EVALUAR**Añadir directamente por el número de documento

La ordenación automática no discrimina entre titulares y suplentes, ordena la lista por categoría y antigüedad en su conjunto, esto puede hacer que un suplente, por ejemplo, ocupe el primer puesto de la lista. De los miembros <u>titulares</u> el primero que aparezca ejerce la presidencia, el segundo la vocalía y el último la secretaría.

12

**A la hora de ordenar la** 

**comisión tenga en cuenta lo** 

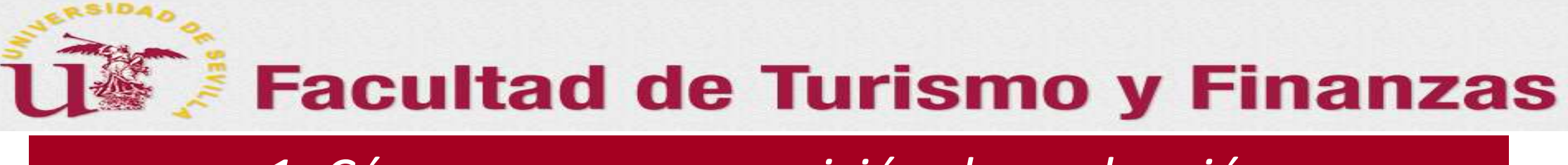

### *1. Cómo crear una comisión de evaluación*

**Tras realizar todo lo anterior, y una vez pulsado el botón "Grabar", se creará la comisión y se incluirá en la relación de comisiones existentes en el departamento y titulación correspondiente.** 

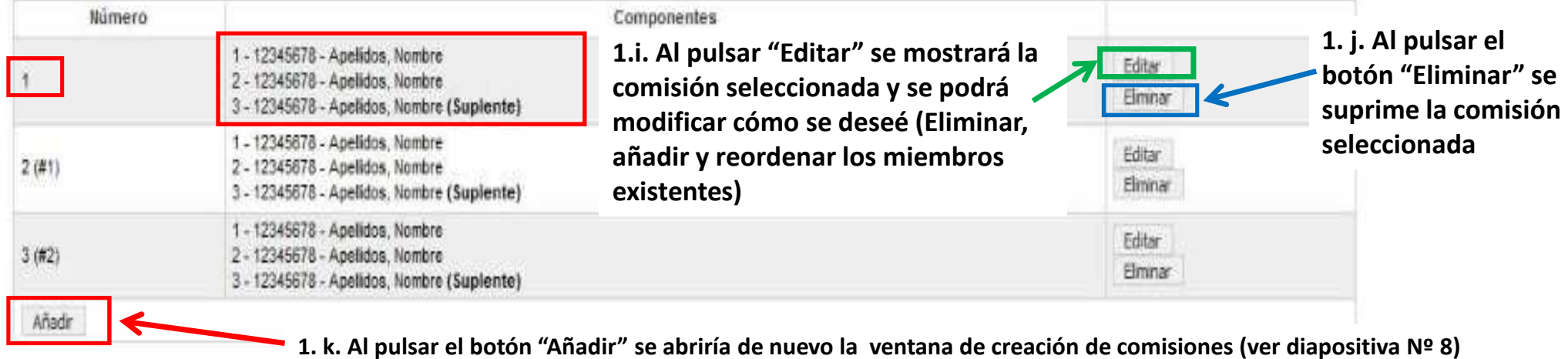

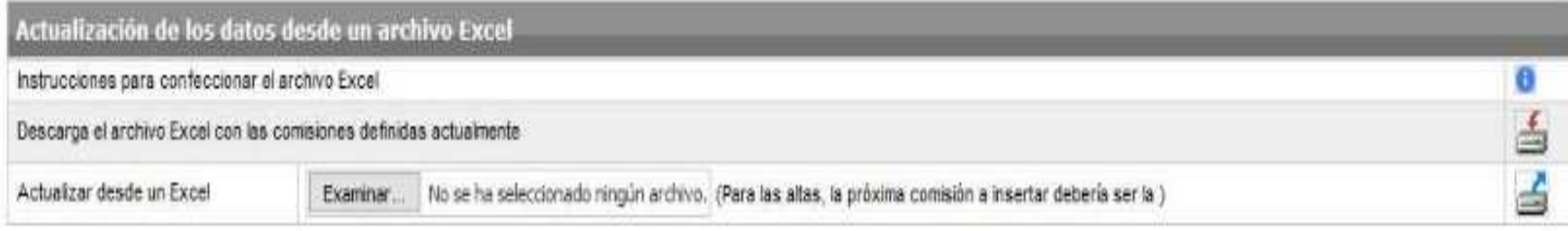

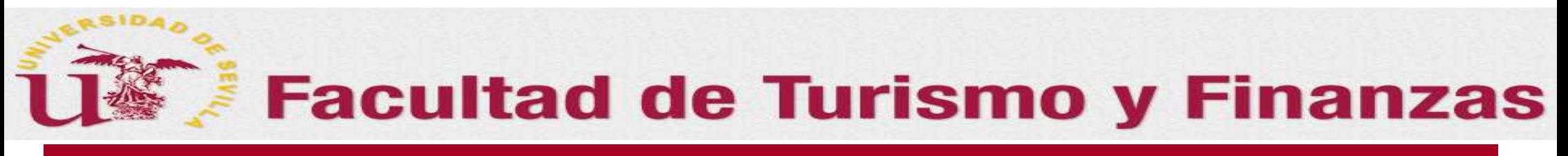

## *2. Cómo crear una Sesión de evaluación*

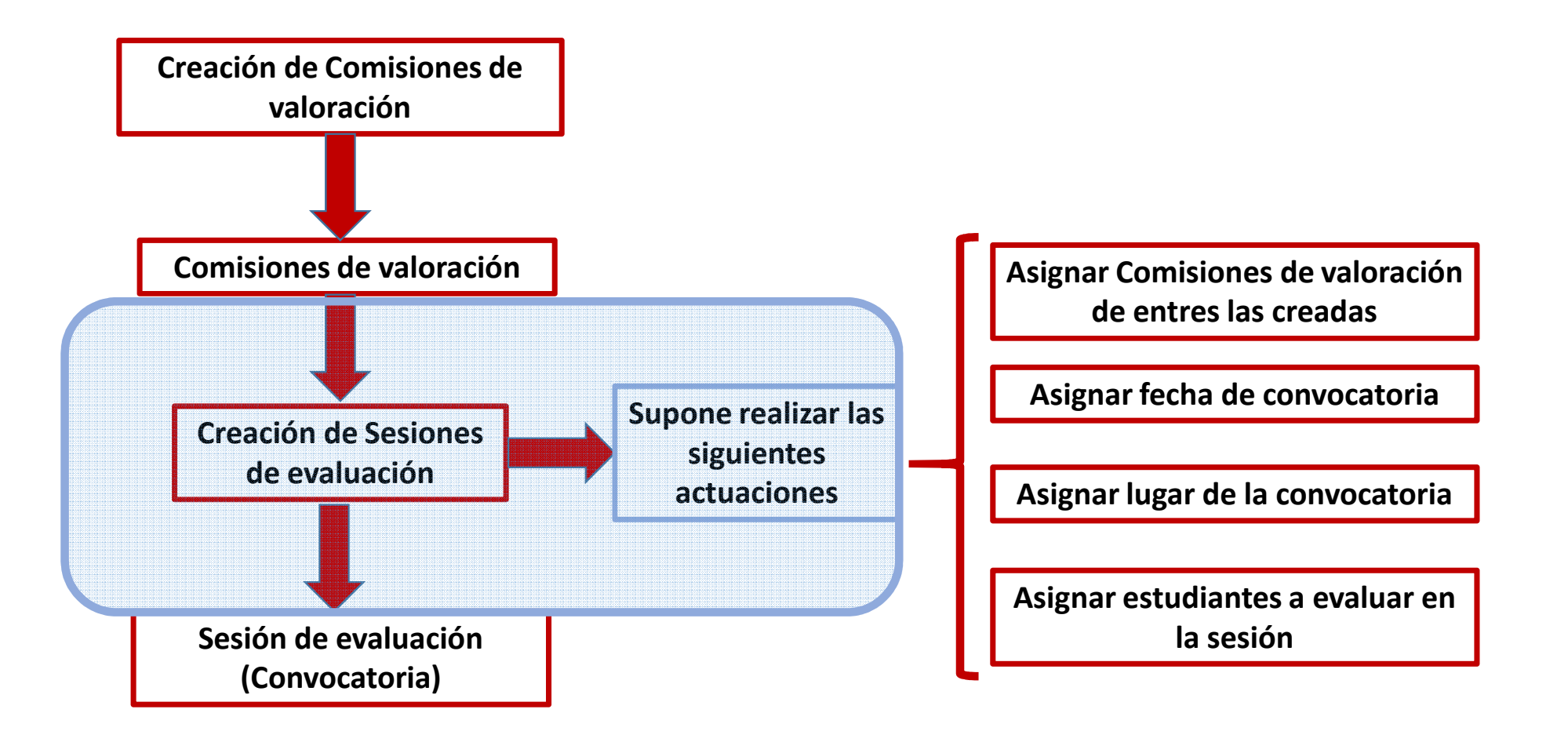

### *2. Cómo crear una Sesión de evaluación*

**Una vez creadas las comisiones necesarias en el apartado de "Comisiones de valoración", en él aparecerá un listado como el mostrado en esta diapositiva donde figura la composición de todas las comisiones creadas hasta ese momento**

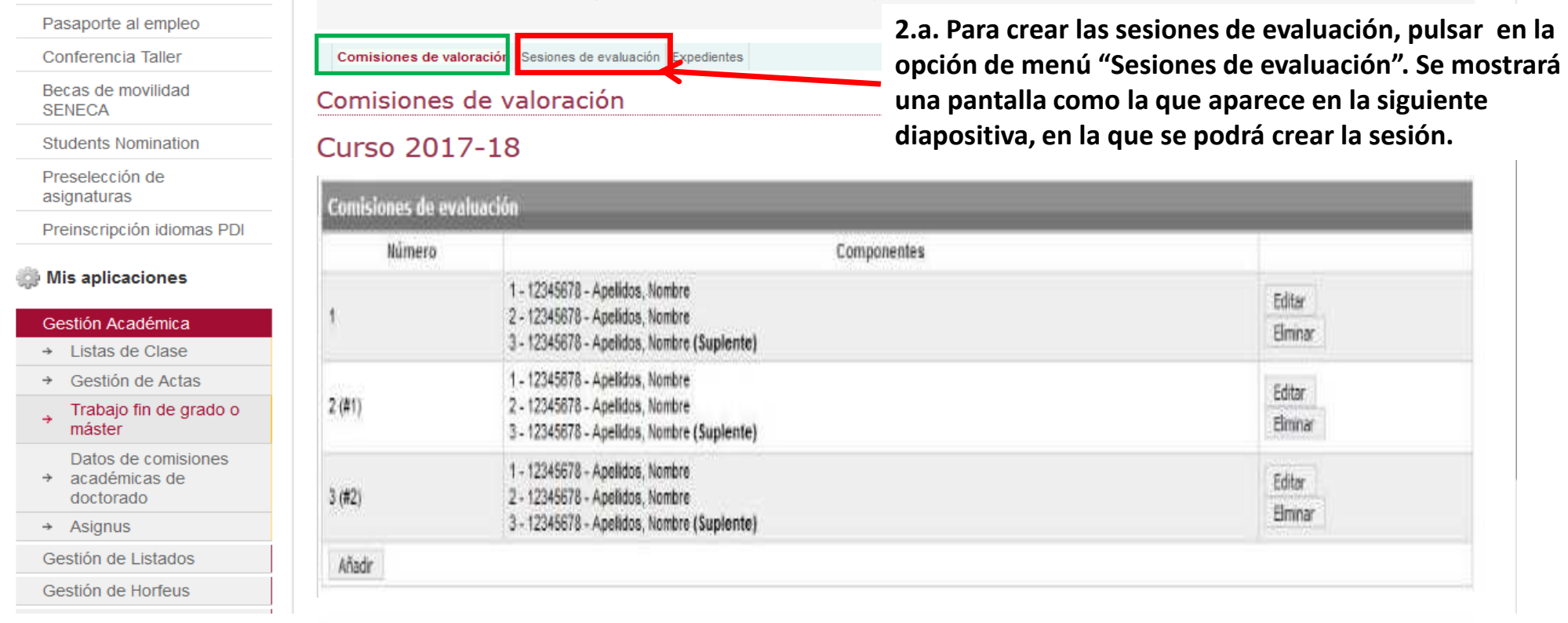

## *2. Cómo crear una Sesión de evaluación*

**Ya en el apartado "Sesiones de Evaluación", nos encontramos con el siguiente asistente para proceder a crear las sesiones**

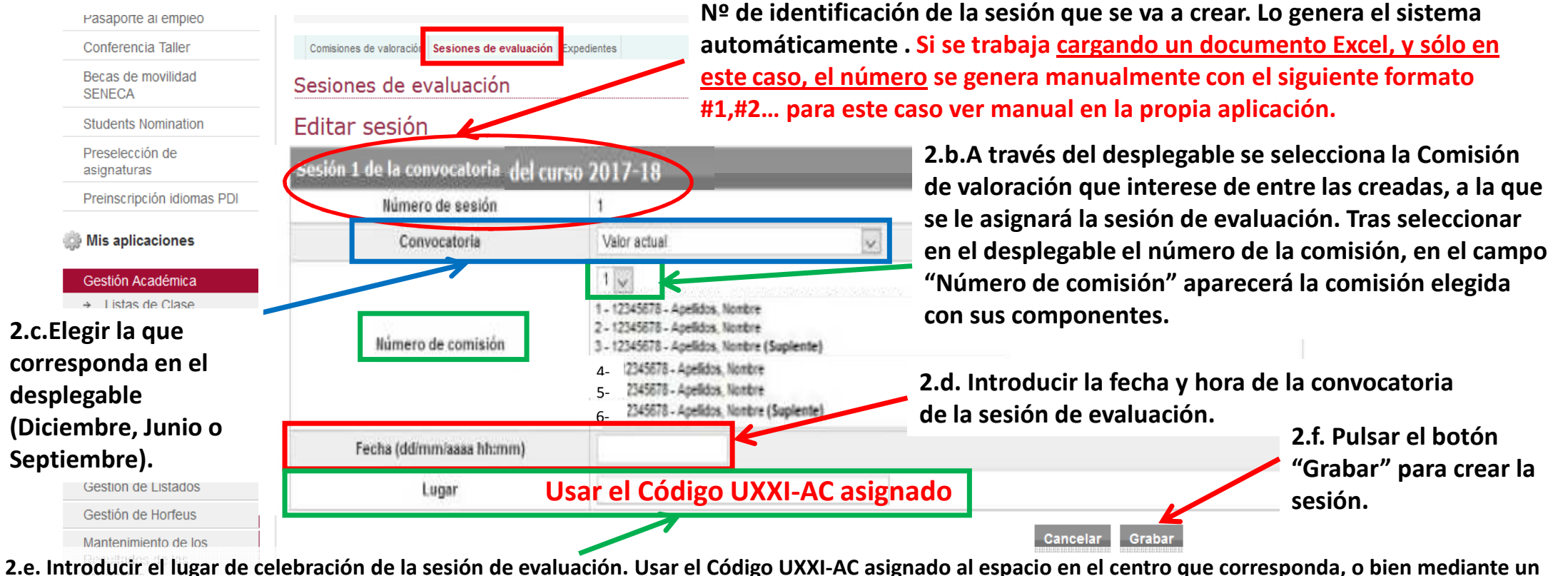

**texto libre. El código UXXI-AC para los espacios de la FTF serán facilitados a los departamentos con los espacios que le hayan sido asignados previamente.**

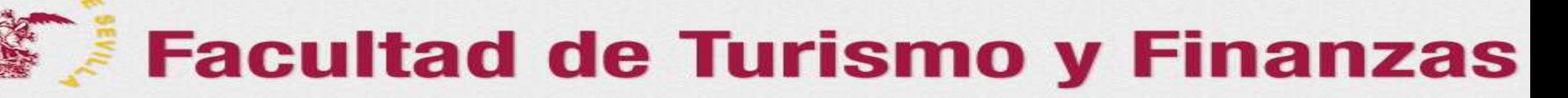

#### *2. Cómo crear una Sesión de evaluación*

**En el apartado "Sesiones de Evaluación", una vez cumplimentados todos los campos solicitados, nos quedaría una pantalla tal como la que aparece en la** diapositiva actual. Pulsando el botón "Grabar" quedará creada la Convocatoria de la sesión, <u>a falta de incluir el listado de alumnos a evaluar en ella</u>.

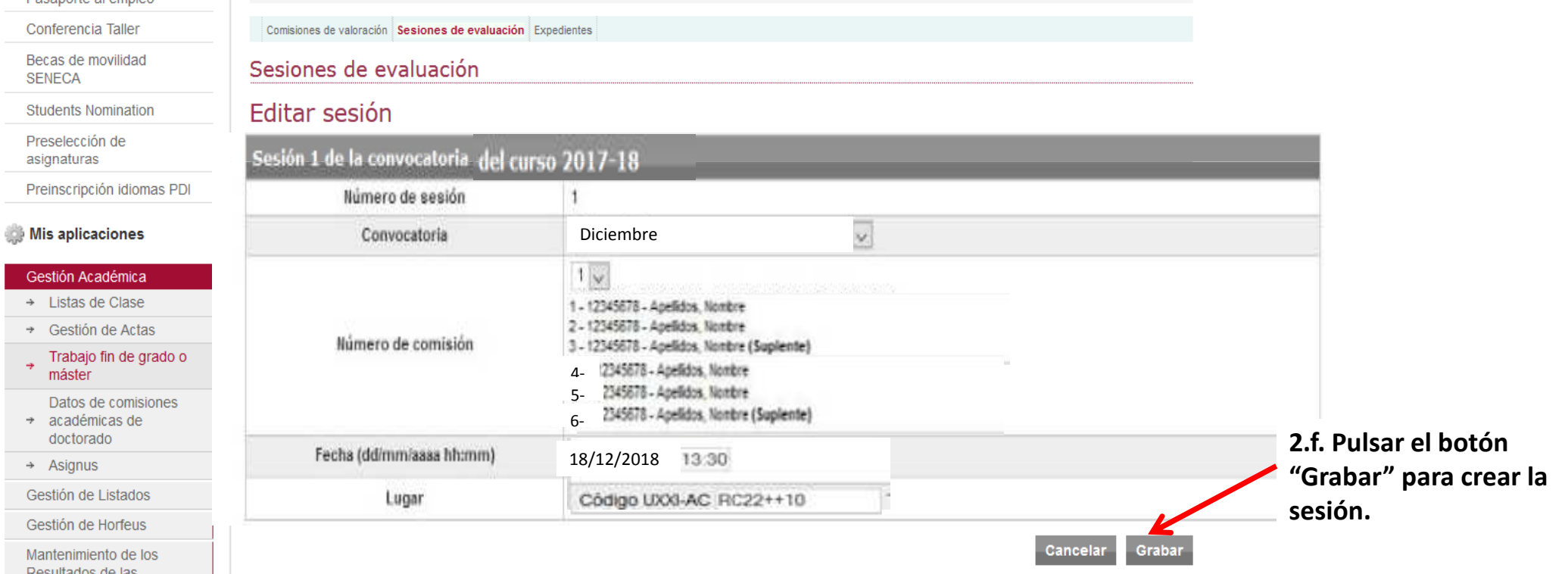

Encuestas

**Pulsando el botón "Grabar" nos aparecerá una pantalla como la que se muestra en la siguiente diapositiva.** 

#### *2. Cómo crear una Sesión de evaluación*

#### **RED** Novedades

Pasaporte Conferenc

**SENECA** 

Preselecci

Gestión A  $\rightarrow$  Listas

Trabaj

máster  $R = 10$ 

 $\rightarrow$ 

RSIDAD

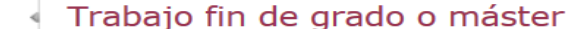

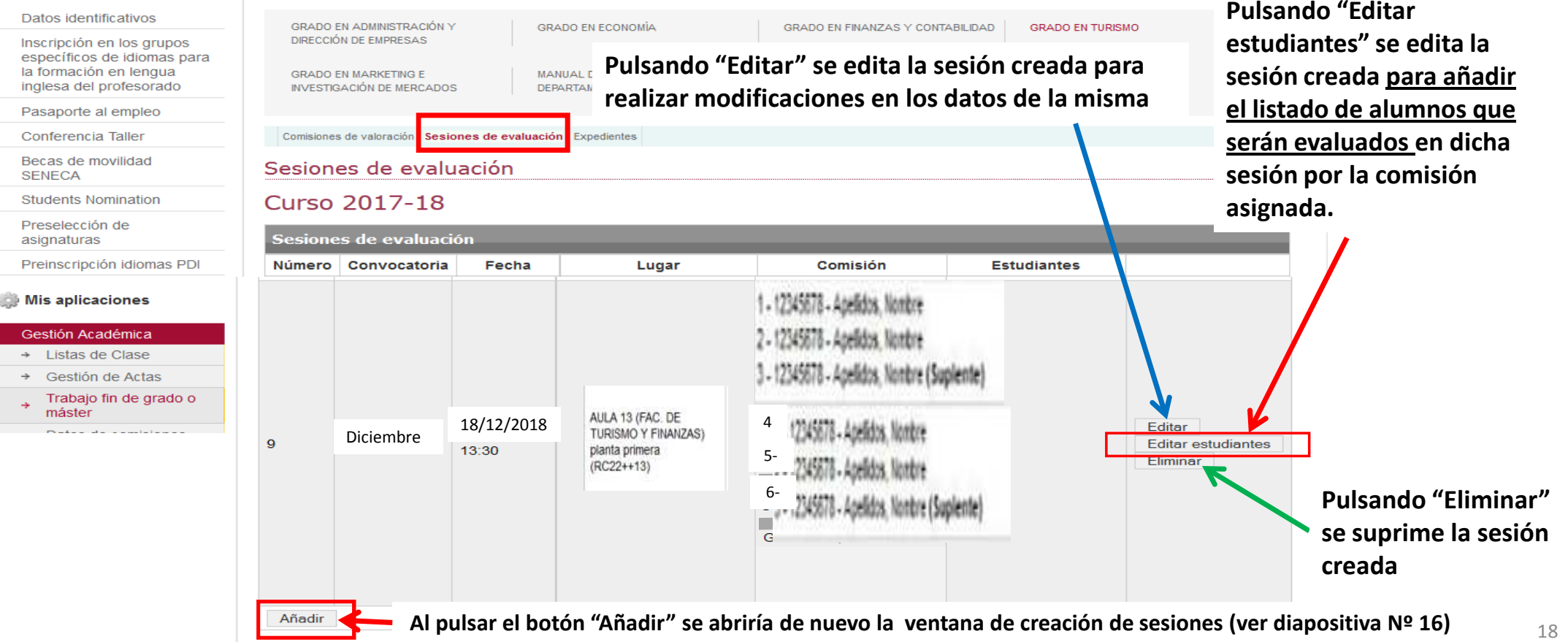

#### *2. A.) Cómo crear una Sesión de evaluación: Asignación estudiantes*

**Tras pulsar el botón "Editar estudiantes" de la sesión de evaluación elegida, nos aparecerá la ventana que se muestra en esta diapositiva:**

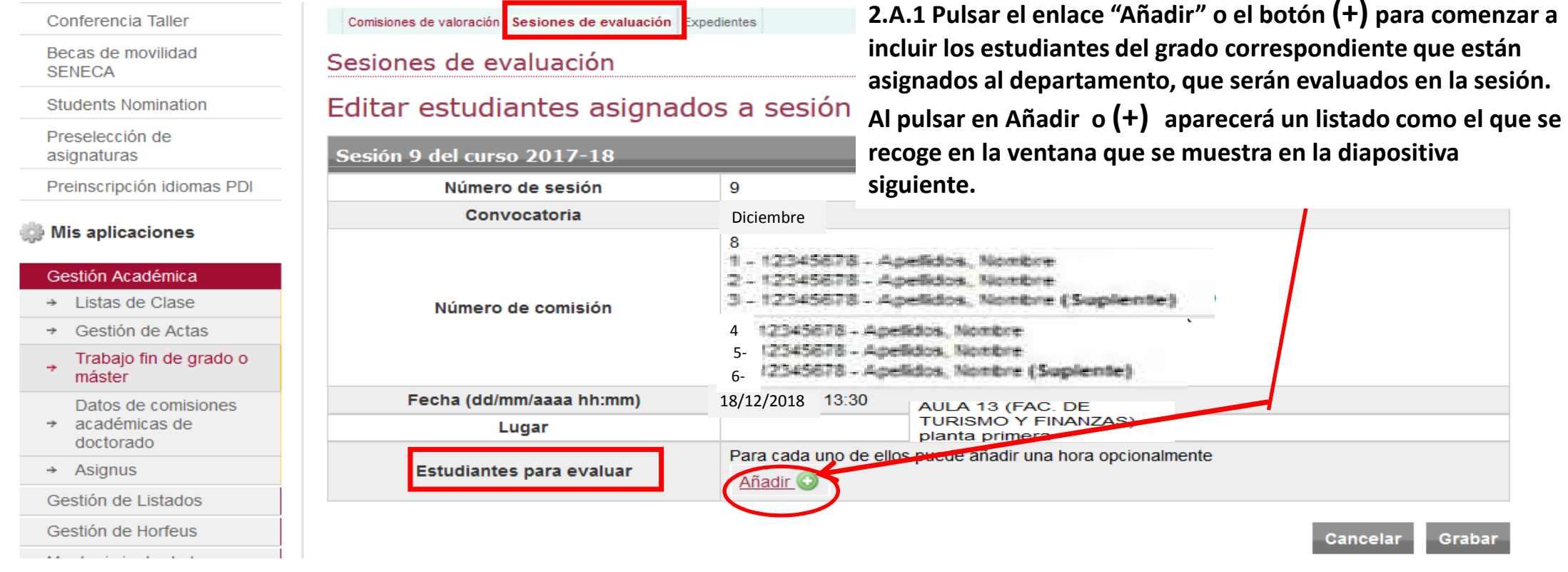

#### *2. A.) Cómo crear una Sesión de evaluación: Asignación estudiantes*

**Tras pulsar el botón "Editar estudiantes" de la sesión de evaluación elegida, nos aparecerá la ventana que se muestra en esta diapositiva:**

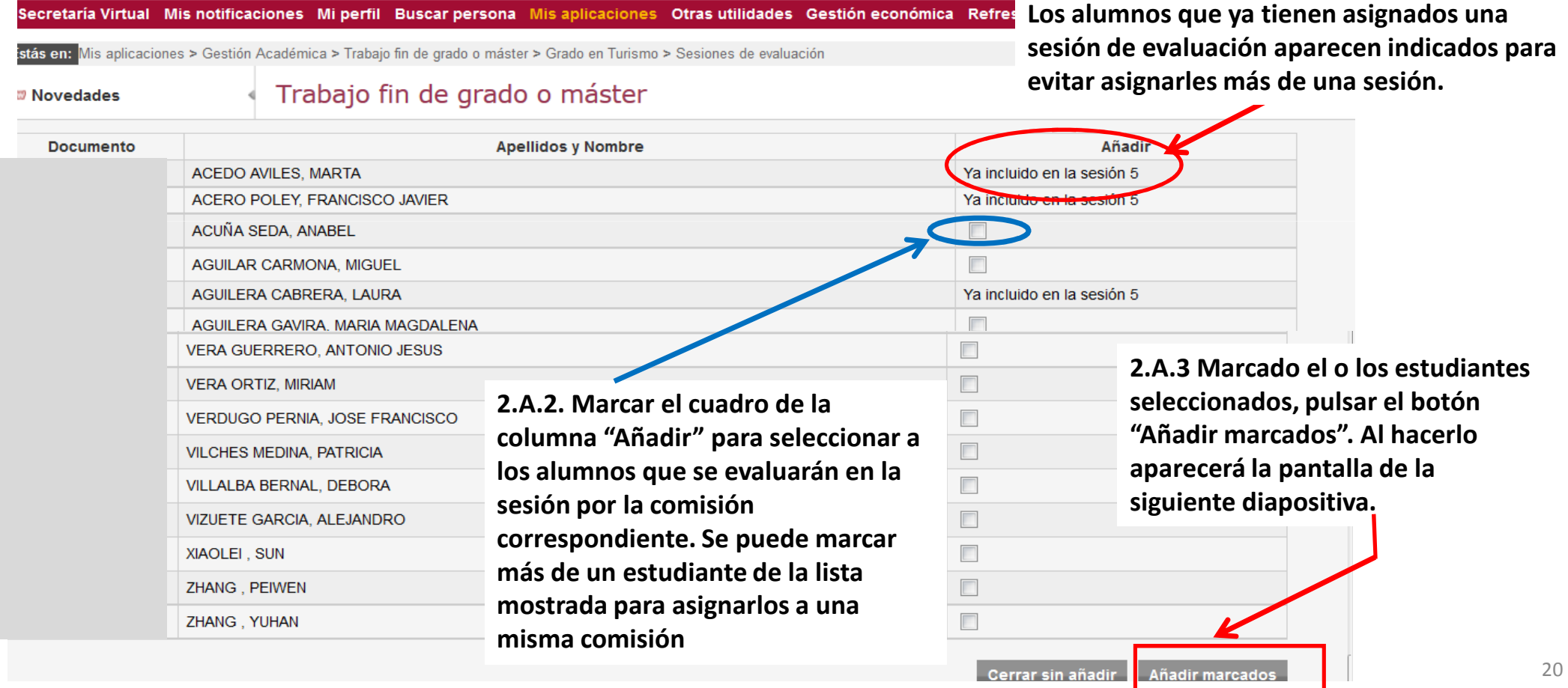

#### *2. A.) Cómo crear una Sesión de evaluación: Asignación estudiantes*

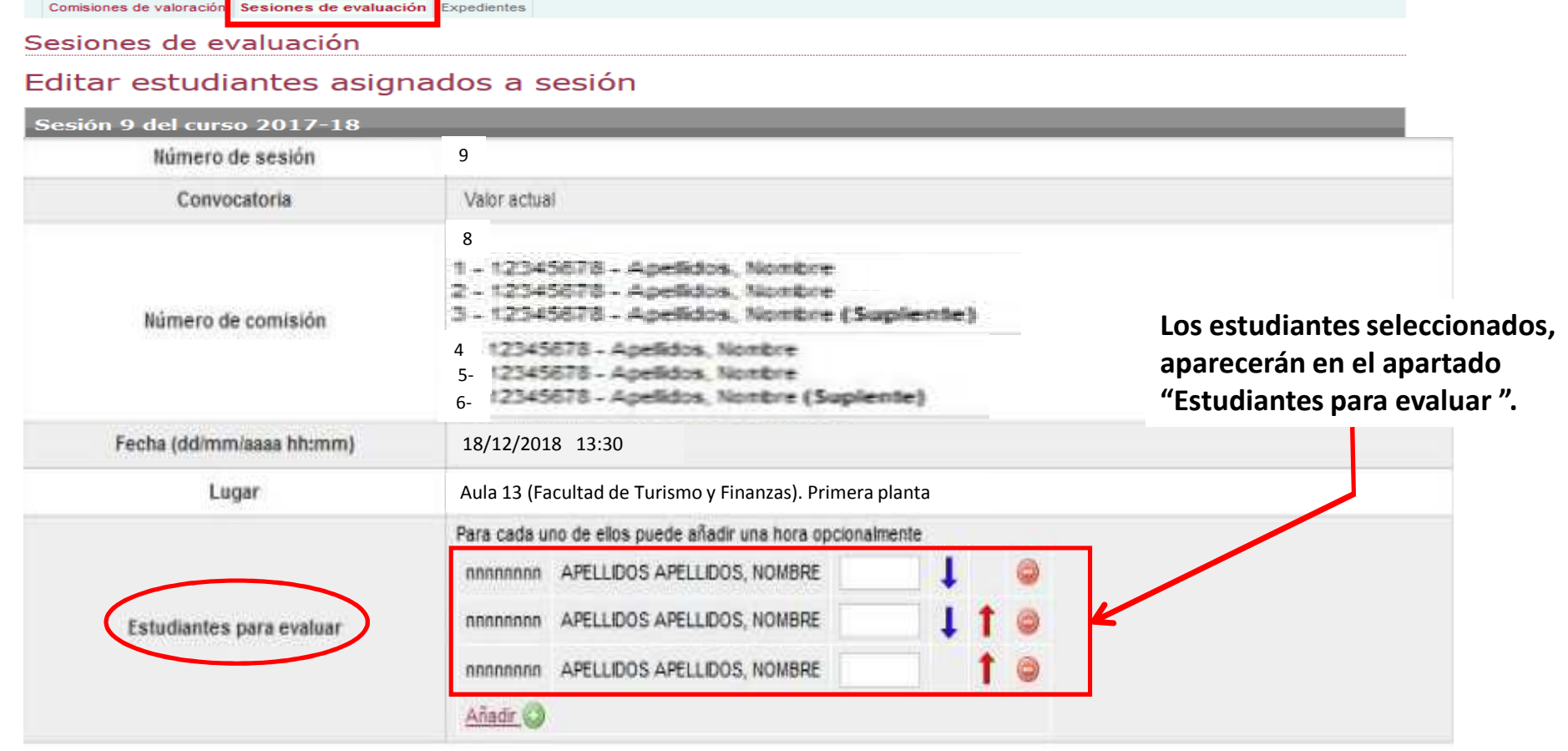

**En la siguiente diapositiva se amplia el campo "Estudiantes para evaluar"**

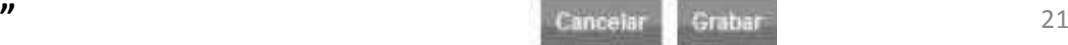

#### *2. A.) Cómo crear una Sesión de evaluación: Asignación estudiantes*

**En la siguiente diapositiva vemos ampliado el campo "Estudiantes para evaluar" de la diapositiva anterior**

**La lista se ordena automáticamente por la hora de defensa en el caso de que se hayan fijado horas diferentes para cada uno. En caso contrario, se puede reordenar con las flechas "↑o↓"**

**2.A.4. Se puede hacer pulsando las flechas Los estudiantes seleccionados,** Para cada uno de elos puede añadr una hora opcionalmente **"↑o↓" para subir o bajar a la persona aparecerán en el apartado elegida al puesto que corresponda en el "Estudiantes para evaluar ". ARRANAA** ADELLINOS ADELLINOS NOMBRE **orden en el que serán evaluados los estudiantes**nnnnnnn APELLIDOS APELLIDOS, NOMBRE Estudiantes para evalua nnnnnnn APELLDOS APELLDOS NOMBRE **Elimina de la sesión de evaluación al** Anadr K **estudiante de la fila asociada al botón (-)Añade un nuevo estudiante a la lista de la sesión , 2.A.5. Cada estudiante de la lista puede llevar, opcionalmente, una mediante el listado de hora de defensa distinta. Si se deja en blanco la casilla de la hora de alumnos (ver diapositiva 20)**

**defensa, todos los estudiantes se tendrán que presentar a la hora indicada en el llamamiento que consta en la sesión cuando ésta se creó**

**Para ordenar las intervenciones en la sesión:**

#### *2. A.) Cómo crear una Sesión de evaluación: Asignación estudiantes*

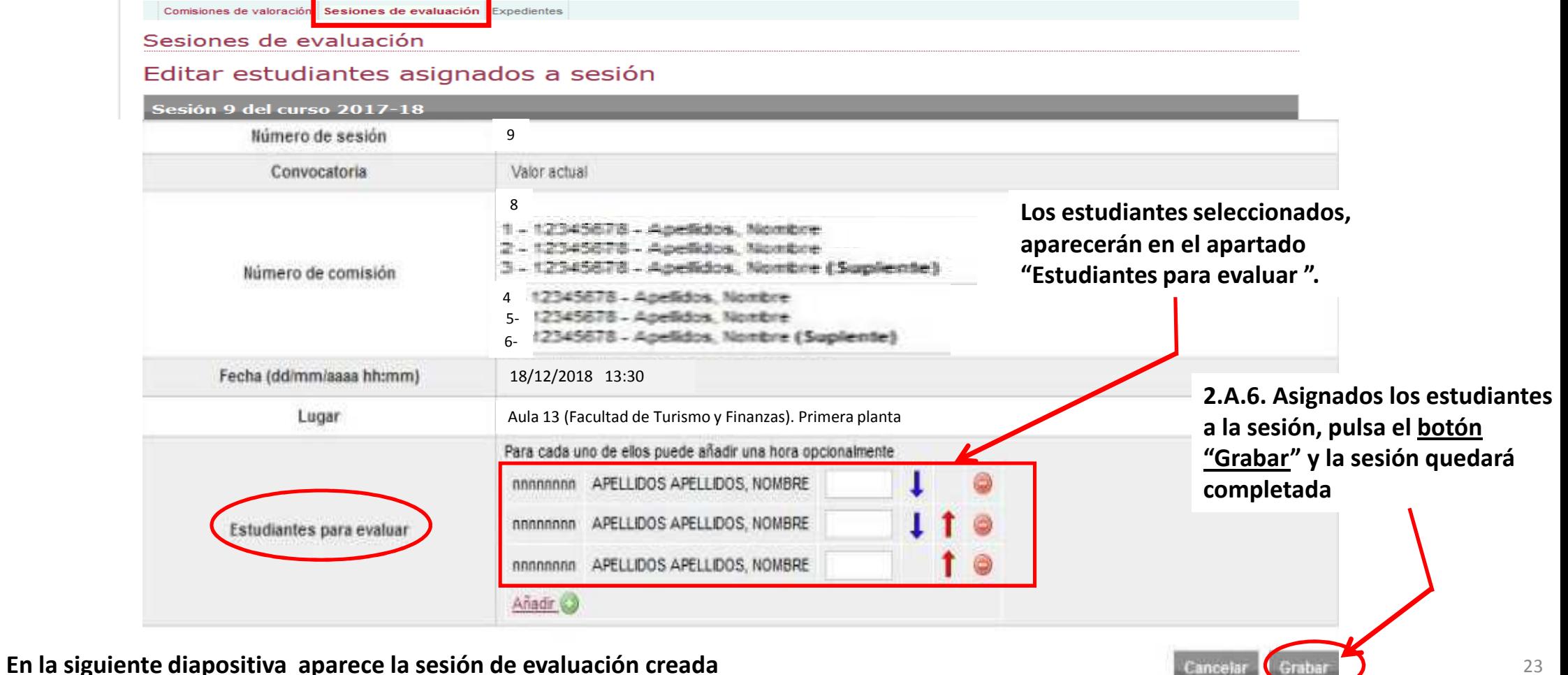

**En la ventana que se muestra en esta diapositiva aparecerían todas las sesiones** 

#### *2. Cómo crear una Sesión de evaluación*

Trabajo fin de grado o máster

GRADO EN ECONO

GRADO EN ADMINISTRACIÓN Y

**DIRECCIÓN DE EMPRESAS** 

#### **Novedades**

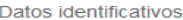

Inscripción en los grupos específicos de idiomas para la formación en lengua inglesa del profesorado

Pasaporte al empleo

Conferencia Taller

Becas de movilidad **SENECA** 

**Students Nomination** 

Preselección de asignaturas

Preinscripción idiomas PDI

#### Mis aplicaciones

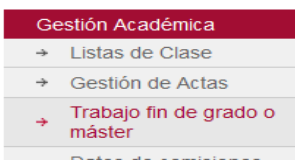

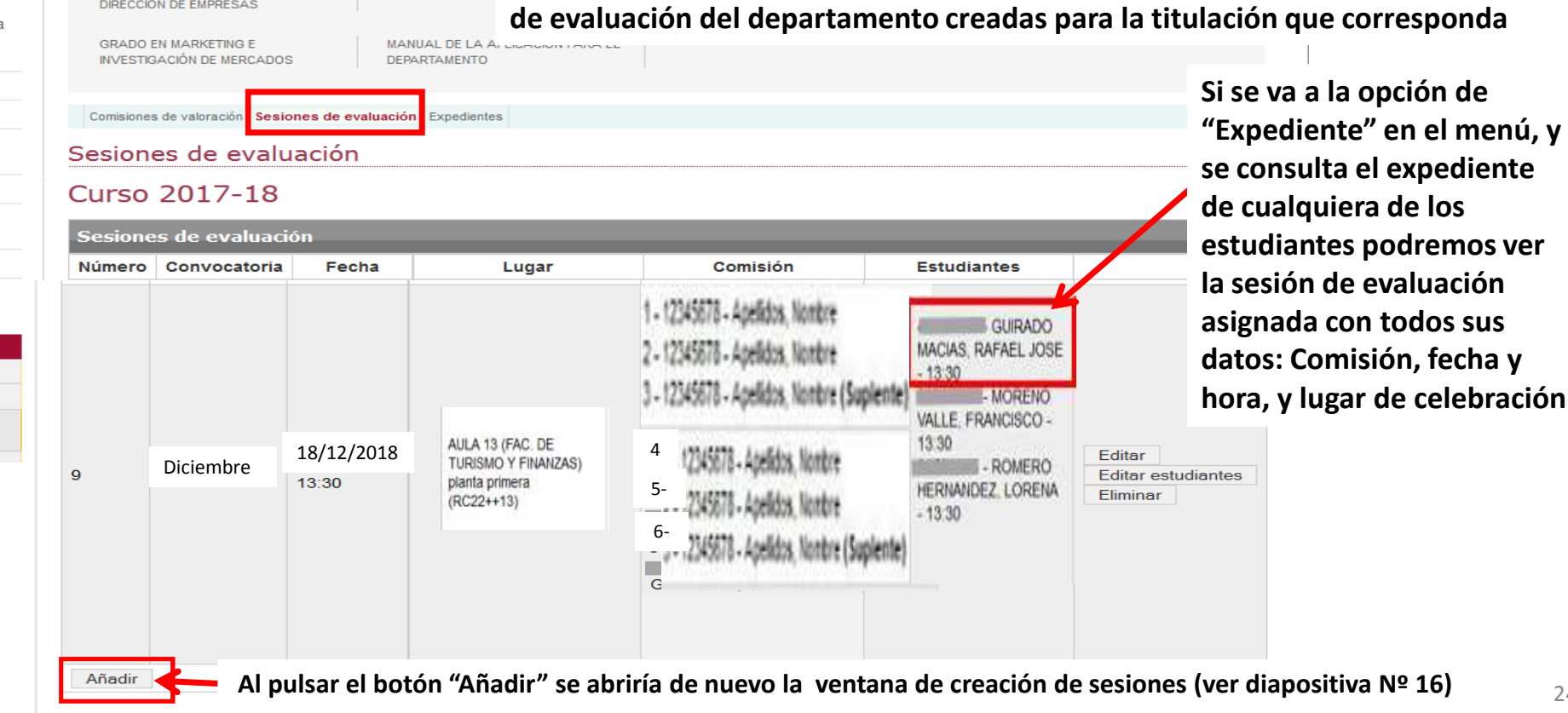

24

#### *3. Cómo Calificar los trabajos en la sesión de evaluación (miembros de la Comisión)*

*Debe saber que…*

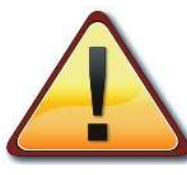

**Antes de que una comisión asignada a una sesión de evaluación pueda evaluar, es necesario que previamente se haya constituido en** *Terminus* **con los miembros de la misma que están presentes y van a actuar en la evaluación**

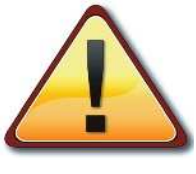

**La Constitución de la Comisión para cada sesión de evaluación se realizará en la aplicación** *Terminus* **utilizando el ordenador del aula asignada . Cualquiera de los miembros perteneciente a la comisión de la sesión de evaluación deberá acceder a la aplicación a través de la secretaría virtual** 

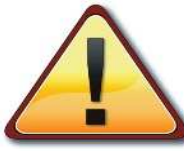

**La calificación de los estudiantes en cada sesión de evaluación se realizará igualmente en la aplicación** *Terminus* **utilizando el ordenador del aula asignada. Preferentemente el Presidente, o en su caso cualquiera de los miembros perteneciente a la comisión deberá acceder a la aplicación a través de la secretaría virtual para calificar a los estudiantes de la sesión realizada.** 

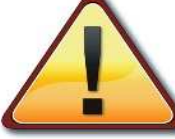

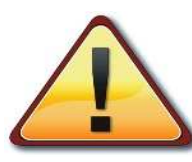

**Una vez calificada la sesión y generada el acta de la misma, ésta será enviada desde el mismo aula por correo electrónico a la Secretaría de la FTF para que se imprima y sea firmada por los miembros de la comisión.** 

25**Los miembros de la comisión deberán pasar por la secretaría de la FTF a firmar inmediatamente el acta, o lo antes que les sea posible. Sin la firma del acta de la sesión, las calificaciones de los estudiantes no serán traspasadas al acta oficial de la asignatura, con los graves perjuicios que de este hecho podrían derivarse para los afectados**

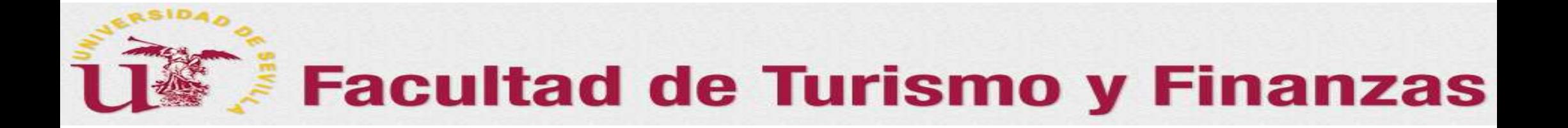

Gracias por vuestra paciencia y colaboración, sin ellas esto y otras muchas cosas de este centro no serían posibles